# **Cisco NCS 2000 Series Upgrade Guide, Release 10.3.x.x**

**First Published:** 2014-11-04

**Last Modified:** 2016-11-22

### **Cisco NCS 2000 Series Upgrade Guide, Release 10.3.x.x**

This document explains how to upgrade the Cisco Transport Controller (CTC) software to the NCSfixed grid or NCS flex software using the control cards. For a complete list of compatible control cards, see [Card](https://www.cisco.com/c/en/us/td/docs/optical/15000r10_0/ncs/controlcard_nodeconfig/guide/b_ncs_control_card_node_config/b_ncs_control_card_node_config_chapter_011.html#ID6) **[Compatibility](https://www.cisco.com/c/en/us/td/docs/optical/15000r10_0/ncs/controlcard_nodeconfig/guide/b_ncs_control_card_node_config/b_ncs_control_card_node_config_chapter_011.html#ID6)** 

## **Cisco NCS 2000 Series Upgrade Guide, Release 10.3.x.x**

This document explains how to upgrade the Cisco Transport Controller (CTC) software to the NCSfixed grid or NCS flex software using the control cards. For a complete list of compatible control cards, see [Card](https://www.cisco.com/c/en/us/td/docs/optical/15000r10_0/ncs/controlcard_nodeconfig/guide/b_ncs_control_card_node_config/b_ncs_control_card_node_config_chapter_011.html#ID6) **[Compatibility](https://www.cisco.com/c/en/us/td/docs/optical/15000r10_0/ncs/controlcard_nodeconfig/guide/b_ncs_control_card_node_config/b_ncs_control_card_node_config_chapter_011.html#ID6)** 

### **NCS Upgrade Paths**

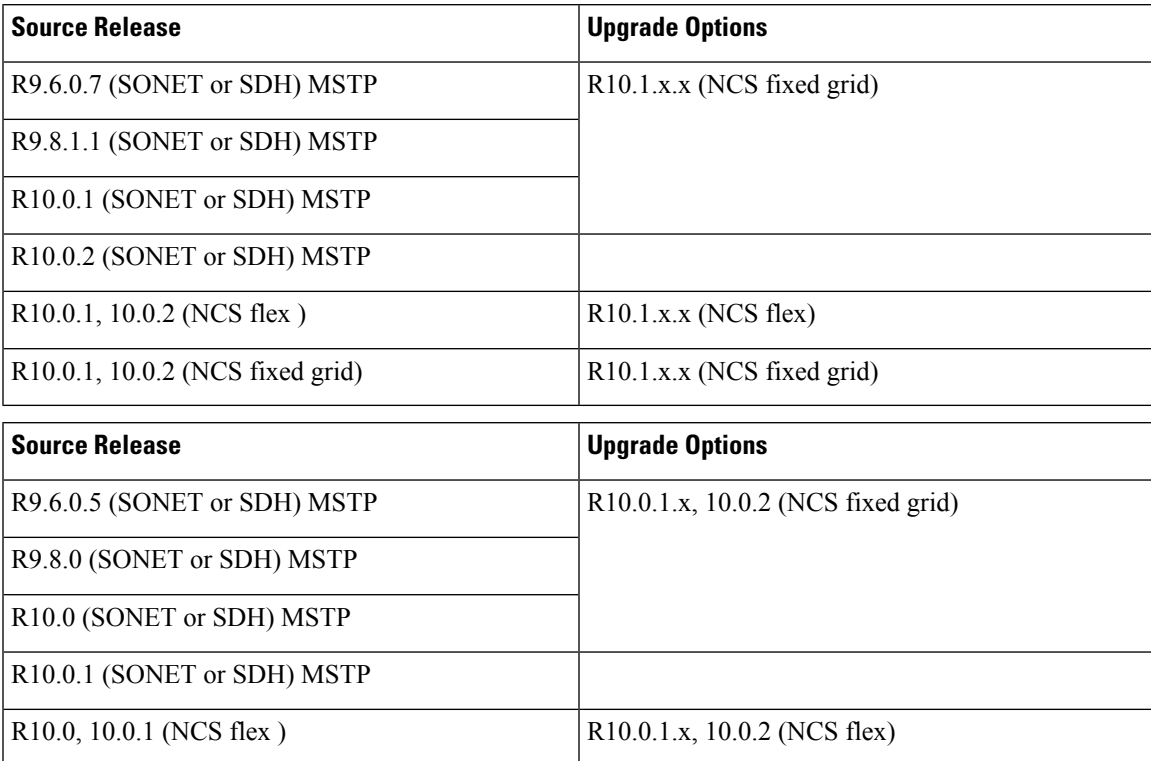

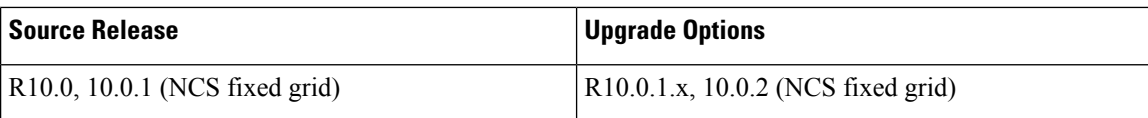

For upgrade path details, refer the NCS [Software](https://www.cisco.com/c/en/us/td/docs/optical/15000r/ncs/upgrade/guide/b-matrix-ncs.html) Matrix

Some of the key limitations to be considered before proceeding with the upgrade are:

- When a node is upgraded from R9.80 (SONET or SDH), R10.0 (SONET or SDH) MSTP to NCS fixed grid, the database backup taken from the originating release cannot be restored after the upgrade.
- When a node is upgraded from NCS fixed grid to NCS flex, the database back-up taken from the originating release cannot be restored after the upgrade.
- When a node is upgraded from NCS fixed grid to NCS fixed grid or from NCS flex to NCS flex, the database is retained during the upgrade.

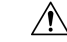

**Caution** Do not attempt to upgrade a configuration that contains Cisco ONS 15454 M12 nodes to Cisco NCS software.

### **Errorless Upgrades and Exceptions**

This section describes important information to be aware of before you begin the upgrade process:

- When a node installed with GE\_XP, GE\_XPE, 10GE\_XP, or 10GE\_XPE cards configured with REP or a channel group is upgraded from R9.2.0 or later releases, traffic loss occurs. The traffic loss is less than 60 seconds for each GE\_XP, GE\_XPE, 10GE\_XP, or 10GE\_XPE card that undergoes a soft reset during the upgrade process.
- Before you upgrade the software on a NCS2006 shelf powered by a 15454-M6-DC20 or a 15454-M6-AC module to R9.6.x or a later release, you must verify that the total power consumed by all the line cards in the shelf does not cross the maximum power limit.

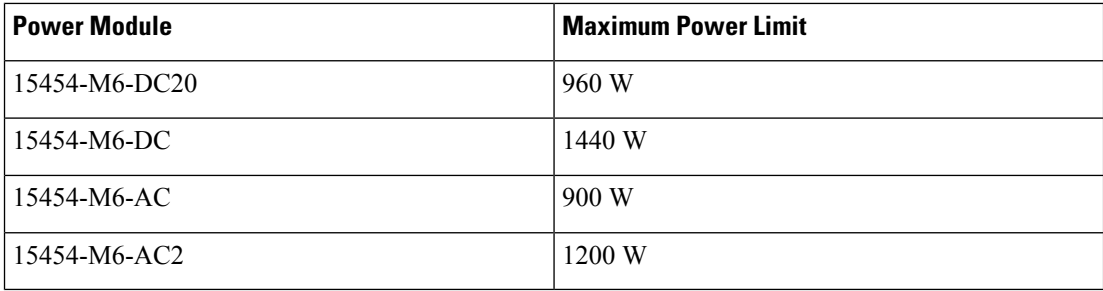

**Table 1: Maximum Power Limit Values for the ONS 15454 M6 Shelf**

If the power consumption exceeds the limit after the upgrade, the line cards that caused it to exceed, do not boot. This results in traffic loss. To avoid this traffic loss, use the 15454-M6-AC2 module instead of the 15454-M6-AC module and the 15454-M6-DC module instead of the 15454-M6-DC20 module. For details about power calculation, see the table, Line Card Power [Consumption](https://www.cisco.com/c/en/us/td/docs/optical/15000r/dwdm/configuration/guide/b_hardware_specifications.html#reference_6747971FC07247E0A5B240B290B1AED4) Values .

• After you upgrade to R9.6.0 or later releases, use the **Force FPGA Update** button in the CTC card view > Provisioning > Card tab to update the SWAN FPGA image on OTU2\_XP cards. This allows detection of the HI-BER alarm when OTU2\_XP cards are configured in the 10G Ethernet LAN Phy to WAN Phy mode.

- The MXP\_MR\_2.5 and MXPP\_MR\_2.5 cards automatically download a new field-programmable gate array (FPGA) image during an upgrade from a software release prior to R7.0 to R10.3.x.x. The upgrades for DWDM configurations are expected to be errorless with the following exceptionsif nodes are running MXP\_MR\_2.5 and MXPP\_MR\_2.5 cards:
	- If Y-cable protection is not provisioned, the data path incurs a traffic hit of up to 10 seconds or less.
	- If Y-cable protection is provisioned on cards running Fiber Channel (FC) payloads, traffic switches away from the card downloading the new FPGA causing the FC link to be reinitialized.
	- If Y-cable protection is provisioned on cards running Gigabit Ethernet (GE) payloads, there is no traffic interruption.
- If a R9.6.0 node is provisioned with the 15216-MD-48-CM interleaver module, delete the module in CTC before upgrading the software to R9.6.0.3, R9.6.0.4, R9.8, R10.x.x, R10.1.x.x, or R10.3.x.x. The interleaver module can be provisioned again in CTC after the upgrade is complete.

### **Cisco NCS Software Packages**

**Caution** Do not download and activate the Cisco NCS software package on a Cisco ONS 15454 M12 shelf.

The Cisco NCS software is shipped in two packages:

- NCS Flex: contains software that supports flex cards and configurations in NCS 2002 and NCS 2006 . WSON is supported in this package.
- NCS Fixed Grid: contains software that supports fixed grid cards and configurations in NCS 2002 and NCS 2006. WSON is supported in this package.

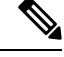

You can download the NCS fixed grid package on a NCS flex node and vice versa. The node database is deleted during the activation. After the activation, it isrecommended to relaunch CTC to view the new package that is activated. The database is not lost during activation, for Optical Line Amplifier (OLA) nodes with these cards- OPT-AMP-C, OPT-EDFA-xx, OPT-RAMAN-CTP, OPT-RAMAN-COP. **Note**

This table describes the node controller and shelf controller for NCS packages.

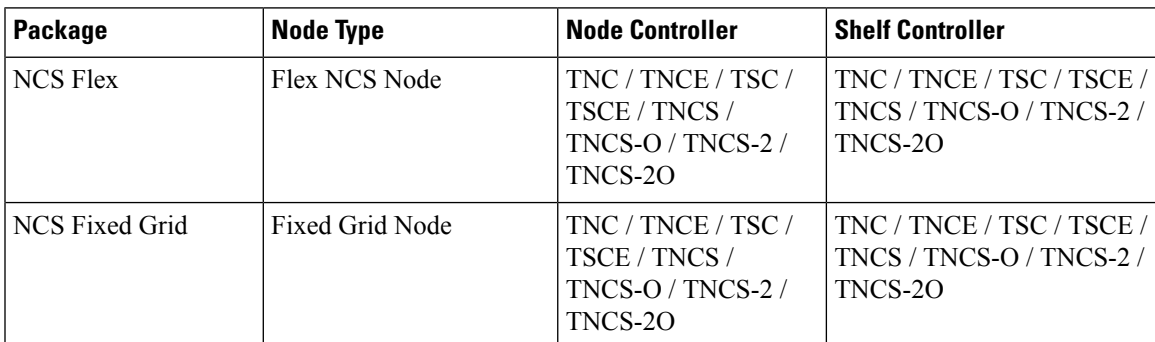

## **Document Procedures**

Procedures in this document must be performed in consecutive order unless noted otherwise. Ensure that the procedure is completed for each node in a given network. If you are new to upgrading the software, make a printed copy of this document and use it as a checklist.

Each non-trouble procedure (NTP) is a list of steps designed to accomplish a specific procedure. Follow the steps until the procedure is complete. If you need more detailed instructions, refer to the detail-level procedure (DLP) specified in the procedure steps. Throughout this guide, NTPs are referred as "procedures" and DLPs as "tasks." Every reference to a procedure includes its NTP number, and every reference to a task includes its DLP number.

The DLP (task) supplies additional task details to support the NTP. The DLP lists numbered steps that lead you through completion of a task. Some steps require that equipment indications be checked for verification. When a proper response is not obtained, a trouble clearing reference is provided.

This section lists the document procedures (NTPs). Turn to a procedure for applicable tasks (DLPs).

- **1.** [NTP-U487](#page-3-0) Preparing to Upgrade to a New Release, on page 4—This procedure contains critical information and tasks that you must read and complete before beginning the upgrade process.
- **2.** [NTP-U488](#page-4-0) Back Up the Cisco NCS Software Database, on page 5—Complete the database backup to ensure that you have preserved your node and network provisioning in the event that you need to restore them.
- **3.** [NTP-U489](#page-6-0) Upgrade the Cisco NCS Software , on page 7—Complete this procedure to complete the upgrade.
- **4.** NTP-U490 Install [Public-Key](#page-12-0) Security Certificate, on page 13— Complete this procedure to be able to run the software.
- **5.** [NTP-U491](#page-13-0) Restore the Previous Software Load and Database, on page 14— Complete this procedure if you want to return to the previous software load you were running before activating the new release.
- **6.** [NTP-U493](#page-16-0) Upgrade to the NCS Software Using TL1, on page 17— Complete this procedure only if you want to upgrade to a new release using Transaction Language (TL1).

### <span id="page-3-0"></span>**NTP-U487 Preparing to Upgrade to a New Release**

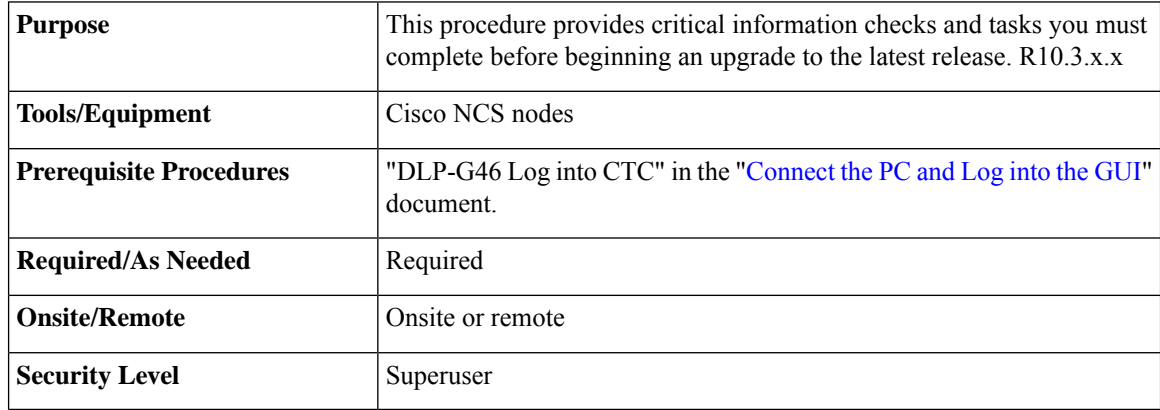

#### **Procedure**

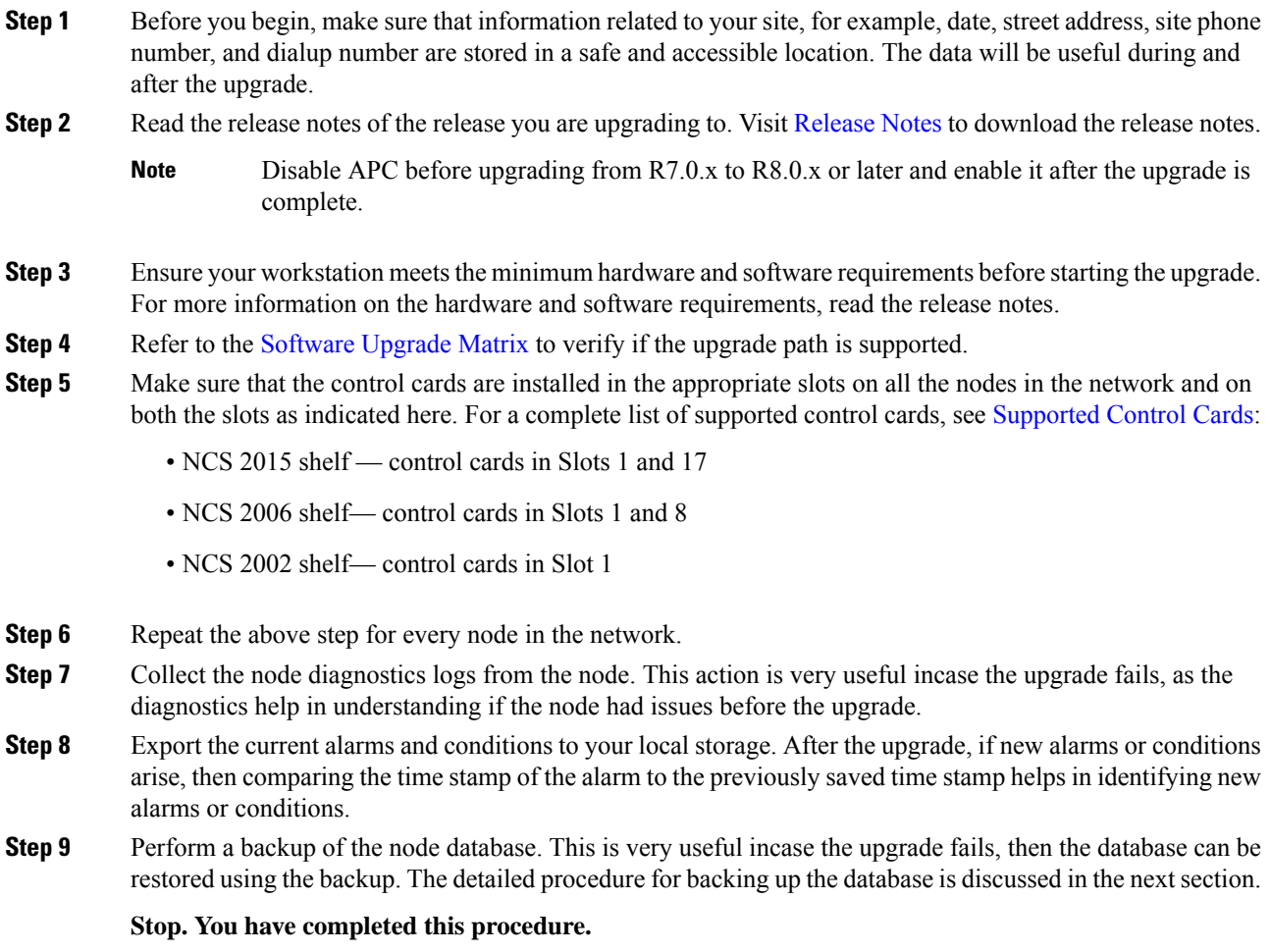

# <span id="page-4-0"></span>**NTP-U488 Back Up the Cisco NCS Software Database**

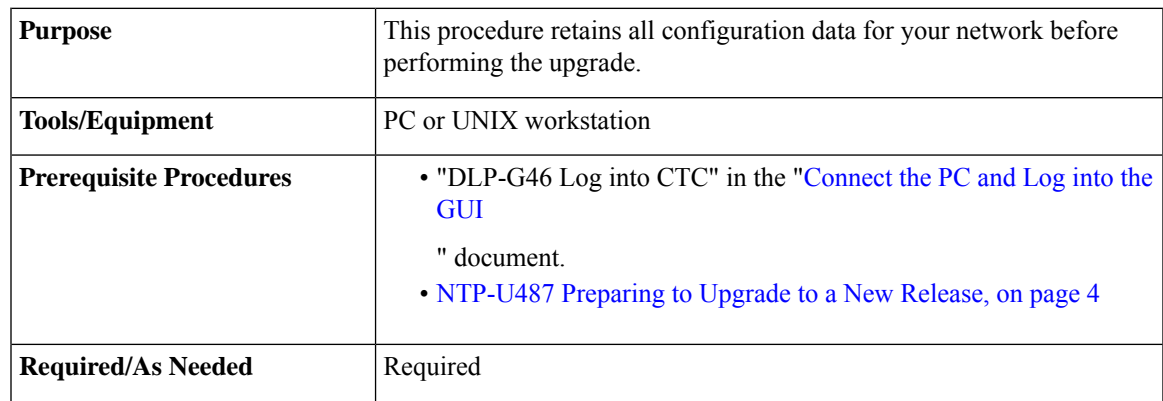

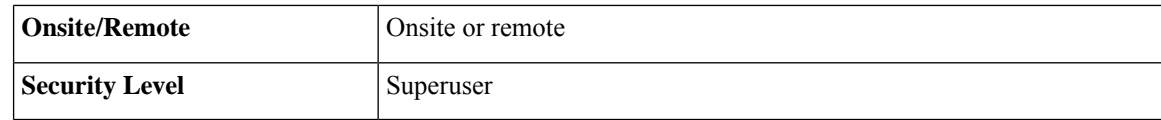

#### **Procedure**

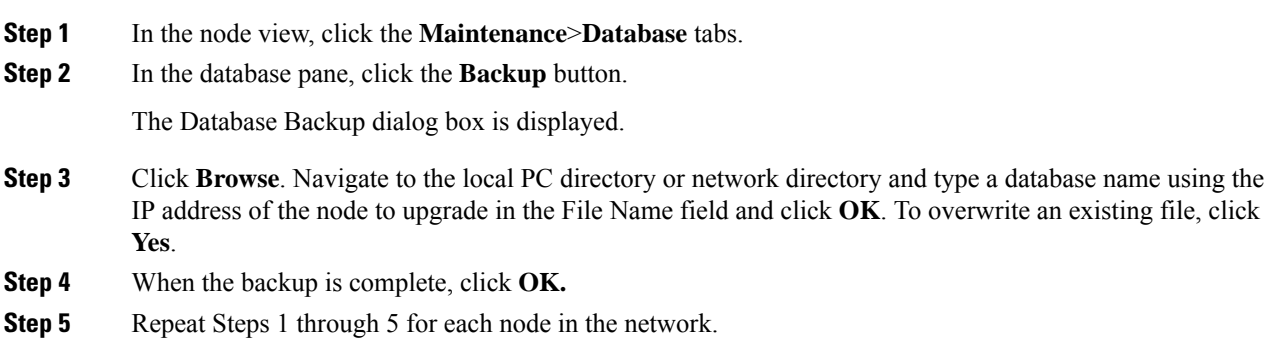

**Step 6** (Optional) It is recommended that you manually log critical information by either writing it down, printing screens, or by exporting the data to an appropriate format, as applicable. Use the following table to determine the information that should be logged.

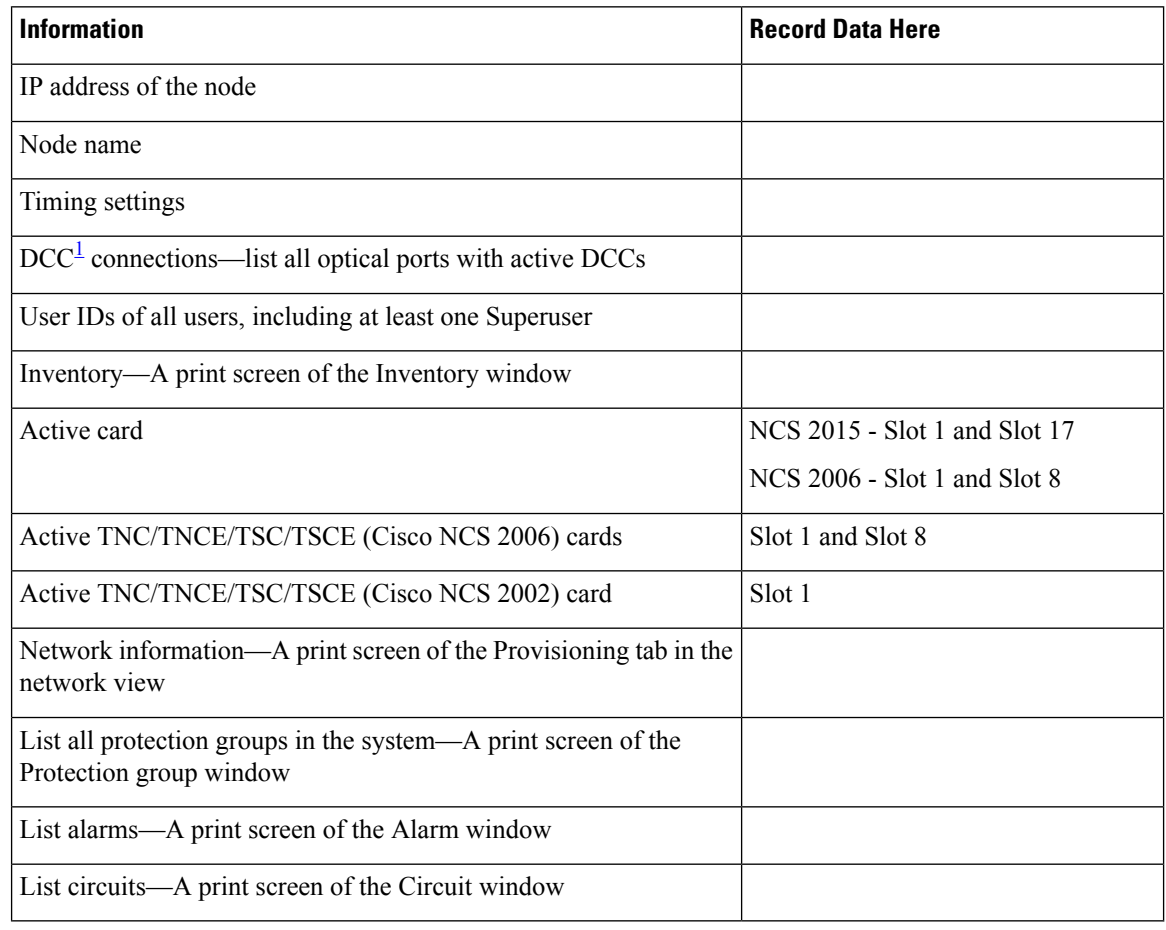

<span id="page-5-0"></span><sup>1</sup> DCC=data communications channel

**Stop. You have completed this procedure.**

### <span id="page-6-0"></span>**NTP-U489 Upgrade the Cisco NCS Software**

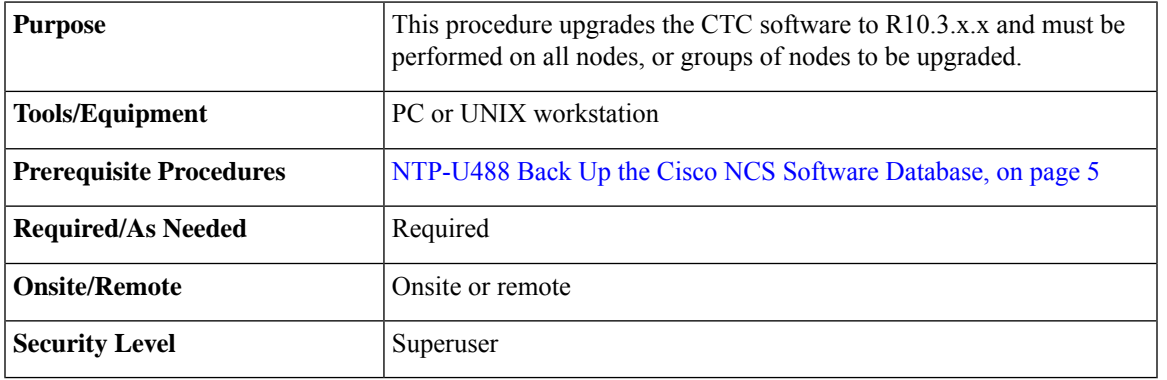

### $\triangle$

**Caution** Do not perform maintenance or provisioning activities during the activation task.

# $\mathscr{D}$

When you upgrade from Release 9.21 to Release 9.3 and later releases, some OCHNC circuits do not automatically upgrade during the software activation process. These circuits must be reconfigured again using the **Reconfigure Circuits** option in CTC. **Note**

#### **Procedure**

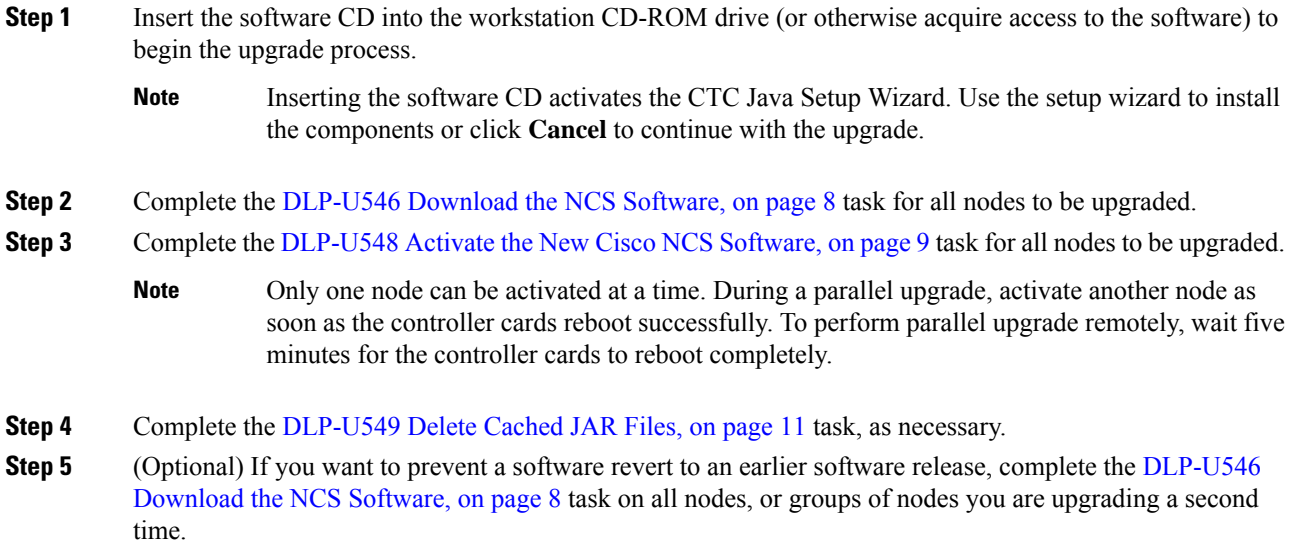

- If the software is downloaded again after a version is activated, a revert to the previous version cannot be performed. **Caution**
- **Step 6** If you need to return to the software and database you had before activating Software R10.3.x.x, proceed with the [NTP-U491](#page-13-0) Restore the Previous Software Load and Database, on page 14 procedure.
- **Step 7** To back up the Software R10.3.x.x database for the working software load, see [NTP-U488](#page-4-0) Back Up the Cisco NCS Software [Database,](#page-4-0) on page 5 procedure in order to preserve the database for the current release.

After the upgrade is complete, the date and time in CTC is reset.

**Stop. You have completed this procedure.**

#### **What to do next**

After upgrading the software to a different build, if there is a change in the FPGA, the FPGA is upgraded automatically. During the FPGA upgrade process, the card goes for a cold reboot. If Optical Supervisory Channel (OSC) is provisioned, then the transient PPM-IMPROPER-REMOVAL alarm is raised, which gets cleared in a short span of time. This happens because of the power glitches to the PPM while the card is coming up after the cold reboot.

#### <span id="page-7-0"></span>**DLP-U546 Download the NCS Software**

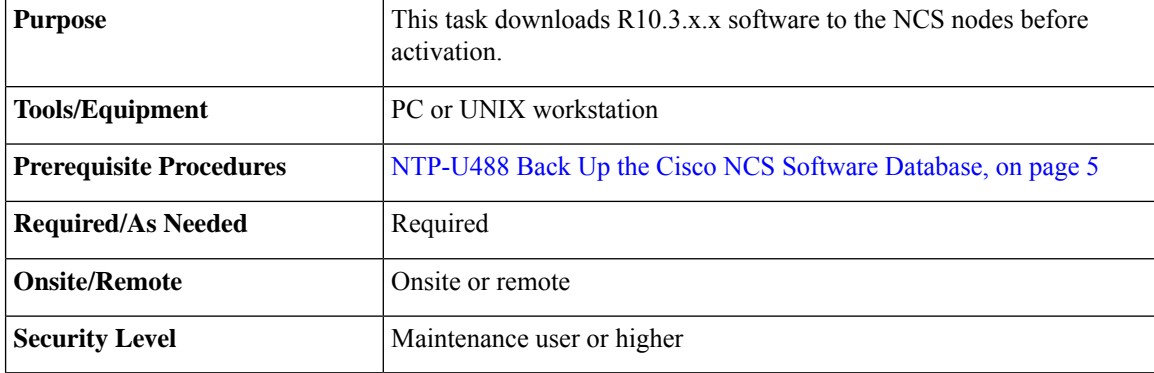

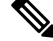

The control card contains flash memory with two partitions—Working and protect (backup). The software is downloaded to the protect (backup) partition of the flash memory on both the standby and active cards. This download is not traffic affecting because the active software continues to run in the primary RAM location. The software can therefore be downloaded at any time. **Note**

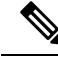

**Note**

To download and upgrade the software using TL1, see the [NTP-U493](#page-16-0) Upgrade to the NCS Software Using [TL1,](#page-16-0) on page 17 procedure.

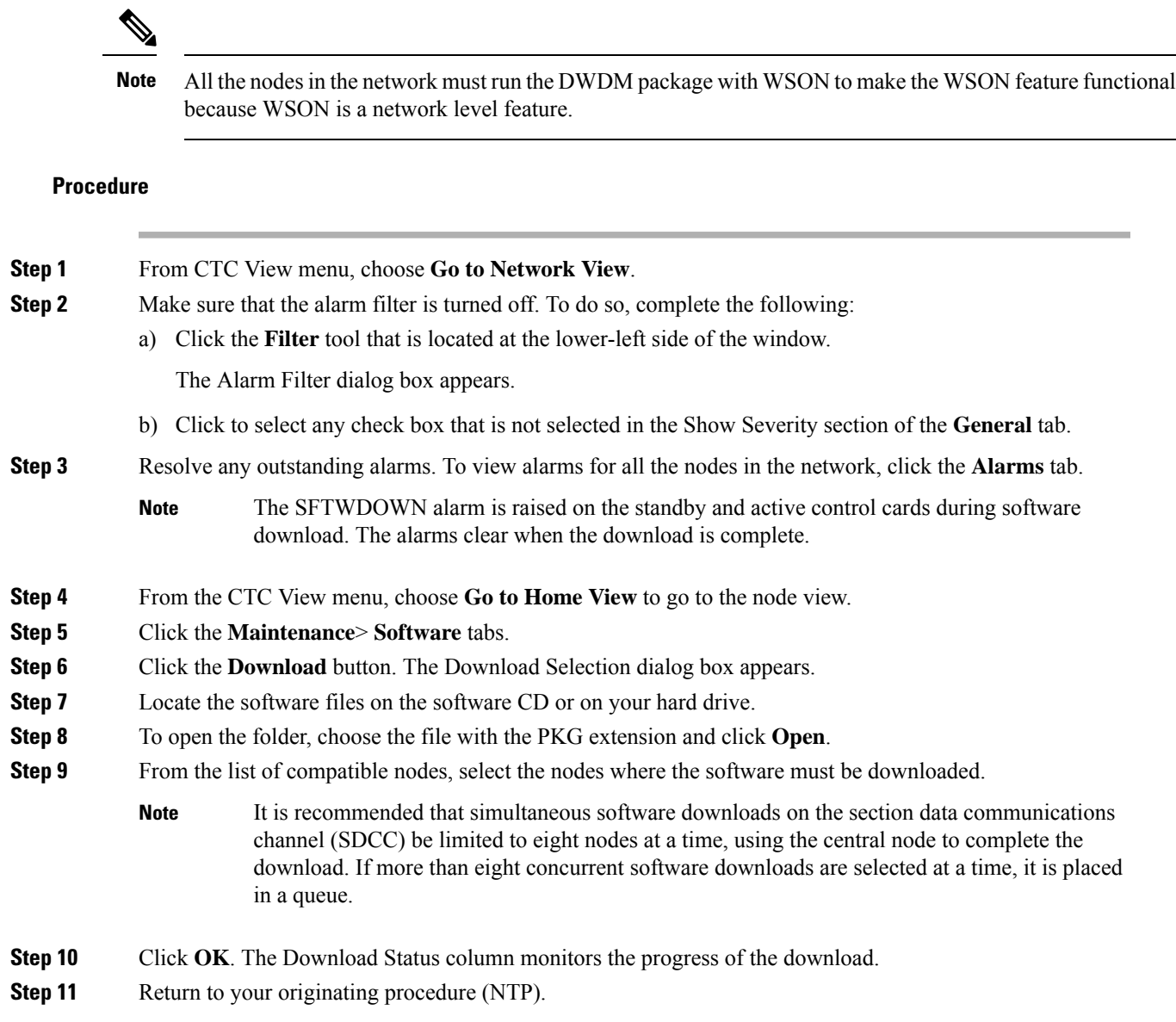

### <span id="page-8-0"></span>**DLP-U548 Activate the New Cisco NCS Software**

Ι

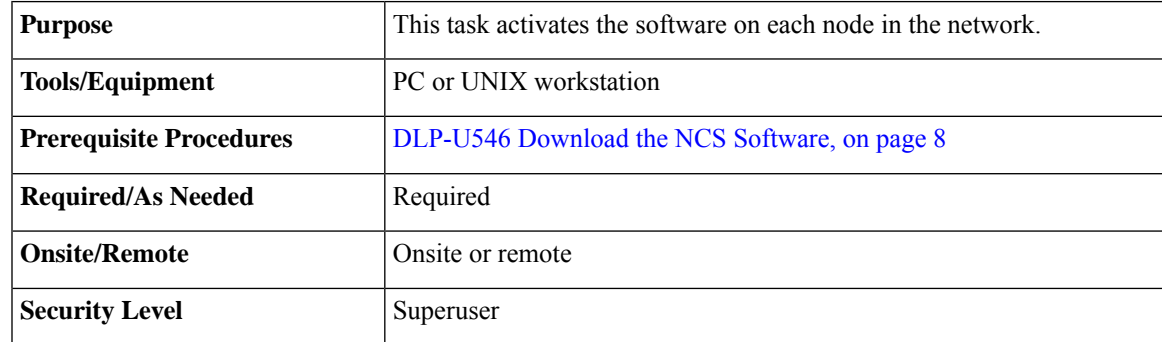

It is recommended that the first node that is activated be connected via LAN. This ensures that the new CTC JAR files download to the workstation as quickly as possible. **Note**

If a node is provisioned to have no LAN access, the value is overridden in the case of node isolation. Additionally, if the node is not reachable, the LAN access is turned on. It is recommended that you avoid node isolation.

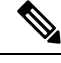

**Note**

During the activation process, when the node is being upgraded to R11.0 (and later releases), the USB-MOUNT-FAIL alarm is raised. In MSM, the USB-MOUNT-FAIL alarm is raised on all subtended shelf controllers and the node controller. When all the subtended shelf controllers and the node controller complete the upgrade successfully, the USB-MOUNT-FAIL alarm is cleared. No manual intervention is required to clear the USB-MOUNT-FAIL alarm. After the USB-MOUNT-FAIL alarm is cleared, USB sync is triggered. After USB sync is successfully completed, the node is migrated to the latest software successfully.

#### **Procedure**

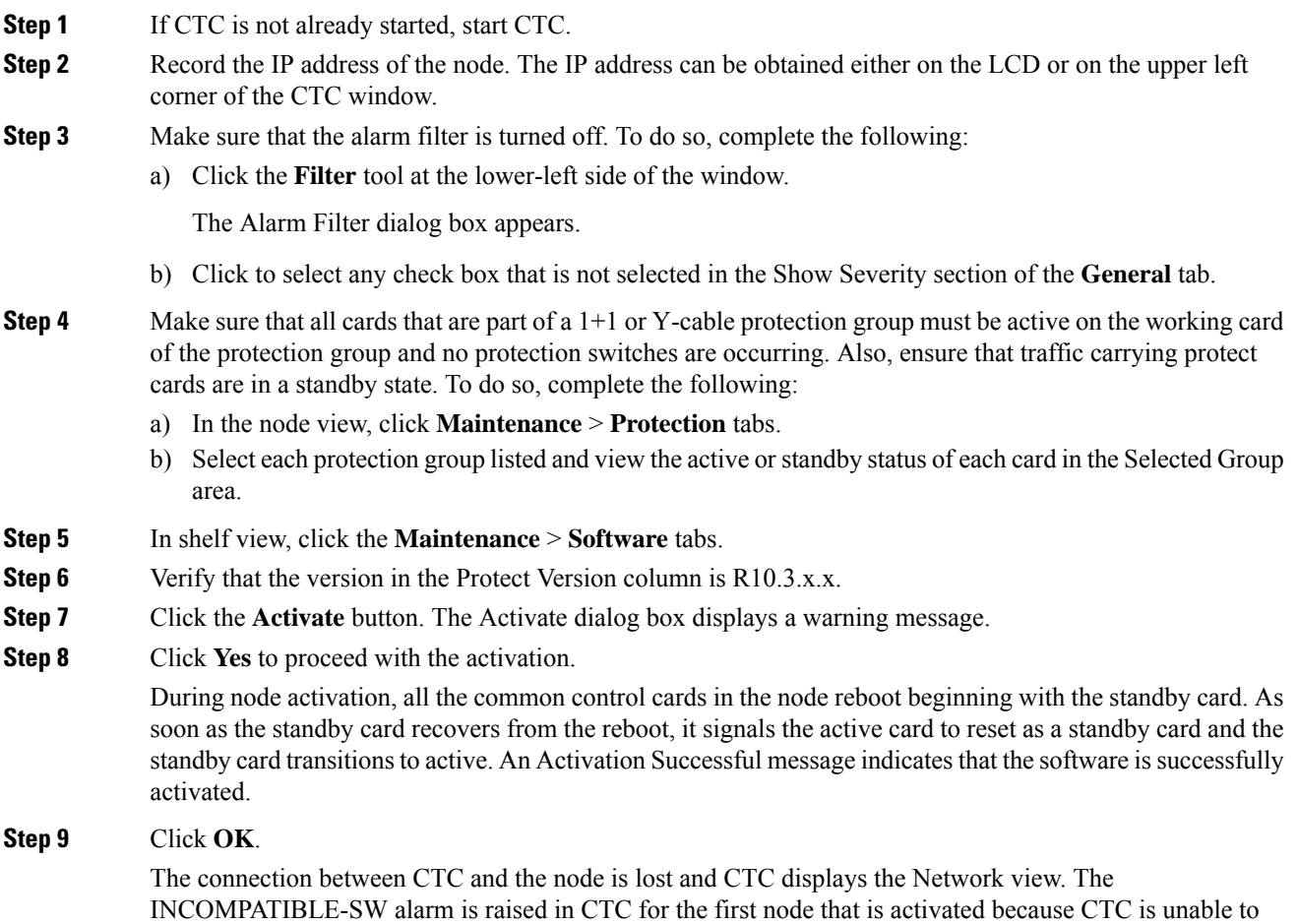

connect to the NE due to differing, incompatible versions of the software between CTC and the NE. A CTC alert is displayed to update the CTC software. To clear the INCOMPATIBLE-SW alarm, perform steps 10 through 12 only for the first node that is activated on the network.

During the activation process:

• The SYSBOOT alarms are raised when the common control cards and cross-connect card reset. These alarms clears when all the cards reset.

The activation process can take up to 30 minutes, depending on the number of cards installed in the node.

- The GCC-EOC, EOC, and EOC-E alarms are transient. These alarms are raised and cleared during the upgrade process when the control cards and line cards reset.
- Protect cards in the Y-cable protection group boot next, in the order that the protection group was created.
- Other line cards reset one after the other in the order of slot number.
- The USBSYNC alarm is raised when the synchronization operation between the controller card and the USB interface begins on the Cisco NCS nodes. The synchronization operation begins only after the SYSBOOT alarm has cleared. This alarm clears as soon as the synchronization is complete.

Do not perform any of the following tasks until the alarm clears: **Caution**

- Node reset
- Removal of controller cards
- FTP tasks such as backup, restore, or software download
- Activate or revert tasks

If you are upgrading remotely and cannot see the nodes, wait for 5 minutes for the process to complete, then check to ensure that related alarms have cleared before proceeding.

- **Step 10** In CTC, choose **File > Update CTC**. The CTC software is updated. A CTC alert is displayed to restart CTC.
- **Step 11** In CTC, choose **File > Exit.**
- **Step 12** Start CTC again.
- **Step 13** Click the **Launch CTC** button in the CTC launcher window.

The new CTC applet loads. The login window is displayed.

- <span id="page-10-0"></span>**Step 14** Type the user name and password and click **Login**.
- **Step 15** Return to your originating procedure (NTP).

#### **DLP-U549 Delete Cached JAR Files**

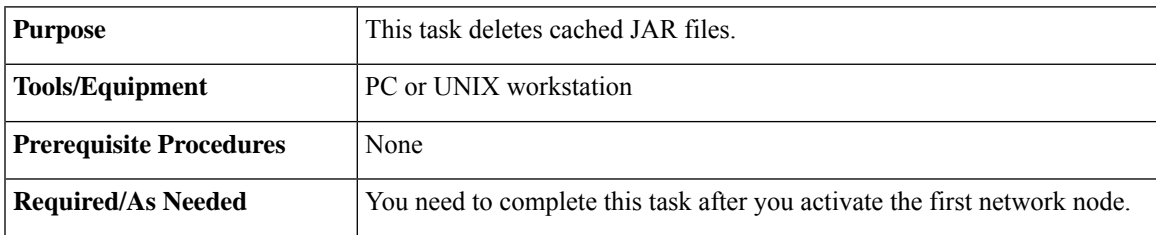

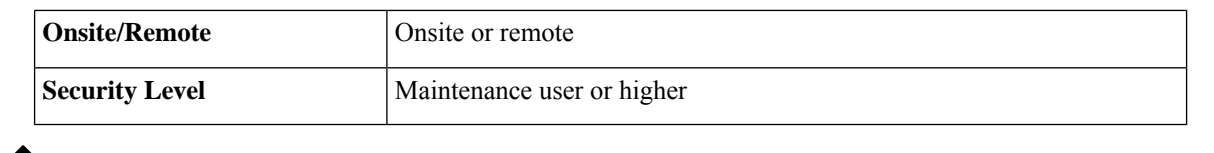

 $\mathscr{D}$ 

Whenever the CTC software is upgraded or reverted, make sure that the browser and hard drive cache files are cleared. **Note**

#### **Procedure**

**Step 1** Delete cached files from your browser directory. In Netscape: a) Select **Edit** > **Preferences**. Click the **Advanced** tab and click the **Cache** button. b) Click the **Clear Memory Cache** button, and click **OK**. c) Click the **Clear Disk Cache** button, and click **OK** twice. In Microsoft Internet Explorer: a) Select **Tools** > **Internet Options**. The Internet Options dialog box appears. b) Click the **General** tab, and then click the **Delete Files** button. c) Select the **Delete all offline content** check box. d) Click **OK** twice. **Step 2** Close the browser. Cached JAR files cannot be deleted from the hard drive until the browser is closed. Other applications that use JAR files must also be closed. **Note Step 3** On Windows systems, delete cached files from your workstation in this location: C:\Documents and Settings\*username*\Application Data\Cisco\CTC **Step 4** Reopen the browser. You should now be able to connect to CTC. **Step 5** Return to your originating procedure (NTP).

#### **DLP-U551 Set the Date and Time**

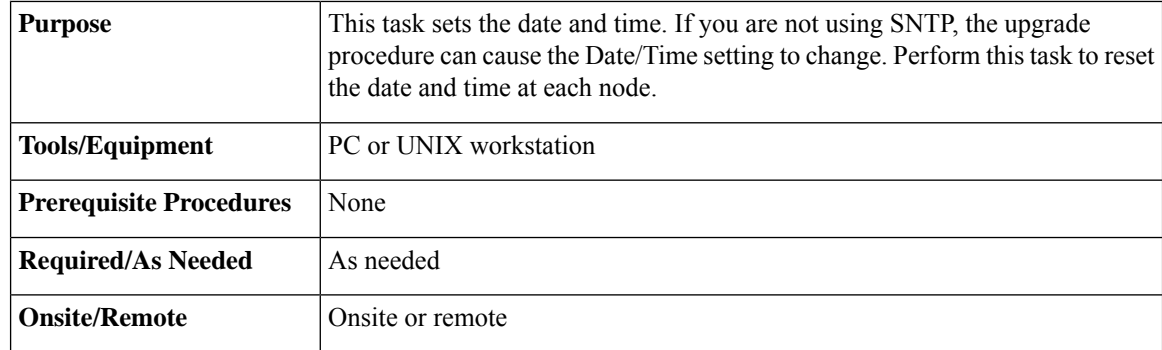

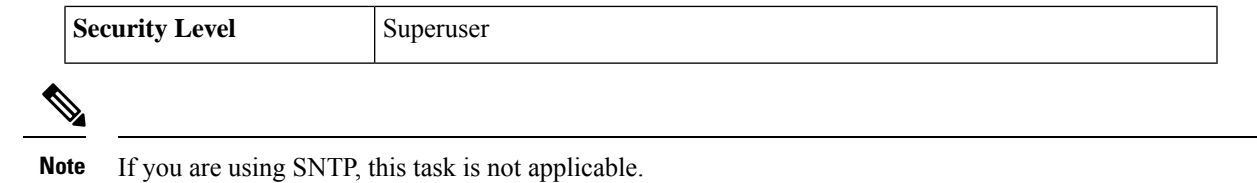

#### **Procedure**

- **Step 1** In CTC node view, click the **Provisioning** > **General** tabs.
- **Step 2** Set the correct date and time. Click **Apply** .
- **Step 3** Repeat Steps 1 and 2 on all the remaining nodes.
- **Step 4** Return to your originating procedure (NTP).

# <span id="page-12-0"></span>**NTP-U490 Install Public-Key Security Certificate**

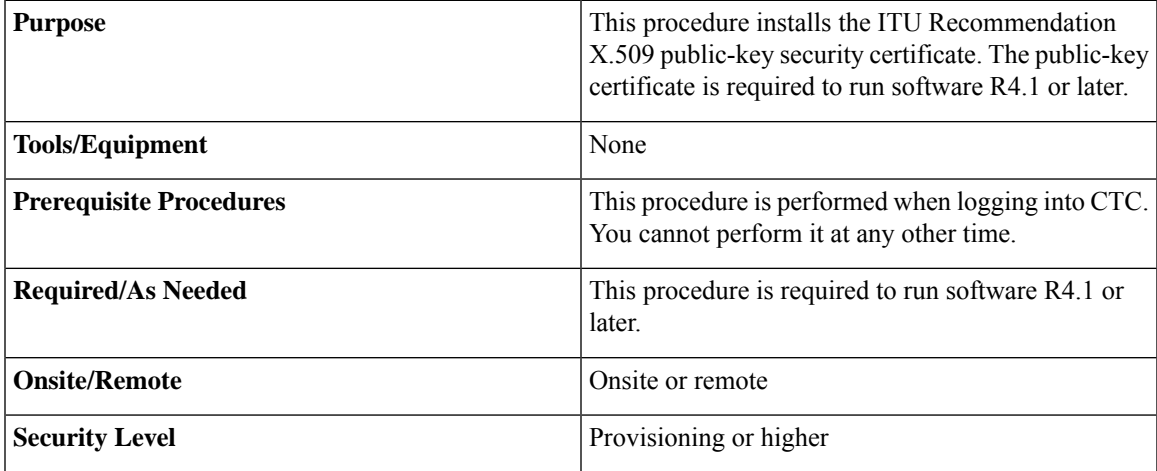

#### **Procedure**

**Step 1** Log into CTC.

- Grant This Session—Installs the public-key certificate on the PC only for the current session. After the session ends, the certificate is deleted. This dialog box appears at the next login into the node.
- Deny—Denies permission to install the certificate. If this option is chosen, login into the node is denied.
- Grant always—Installs the public-key certificate and does not delete it after the session is over. It is recommended to use this option.
- View Certificate—The public-key security certificate is displayed.

**Step 2** If the Java Plug-in Security Warning dialog box appears, choose one of the following options:

After the completion of the security certificate dialog boxes, the web browser displays information about the Java and system environments. If this is the first login, a CTC downloading message appears while CTC files are downloaded to the computer. The process can take several minutes, if it isthe first time. After the download, the CTC Login dialog box appears.

**Step 3** Return to the software and database you had before activating the software, proceed with the [NTP-U491](#page-13-0) Restore the Previous Software Load and [Database,](#page-13-0) on page 14 procedure.

**Stop. You have completed this procedure.**

### <span id="page-13-0"></span>**NTP-U491 Restore the Previous Software Load and Database**

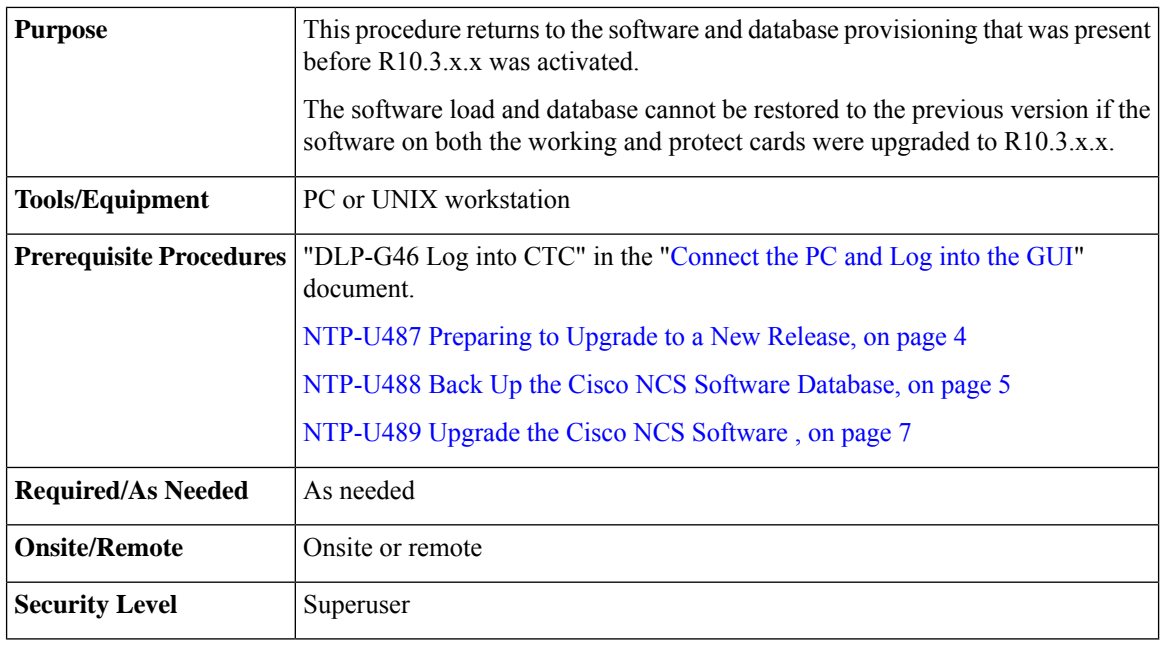

Tasks to revert to a previous load are not part of the upgrade, and are provided here as a convenience to those wishing to perform a revert after an upgrade. If you have successfully performed all necessary procedures up to this point, you have finished the software upgrade. **Note**

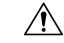

**Caution**

If a node is set to secure, dual-IP mode, the database information is overwritten with this configuration and cannot be reverted to single-IP repeater mode.

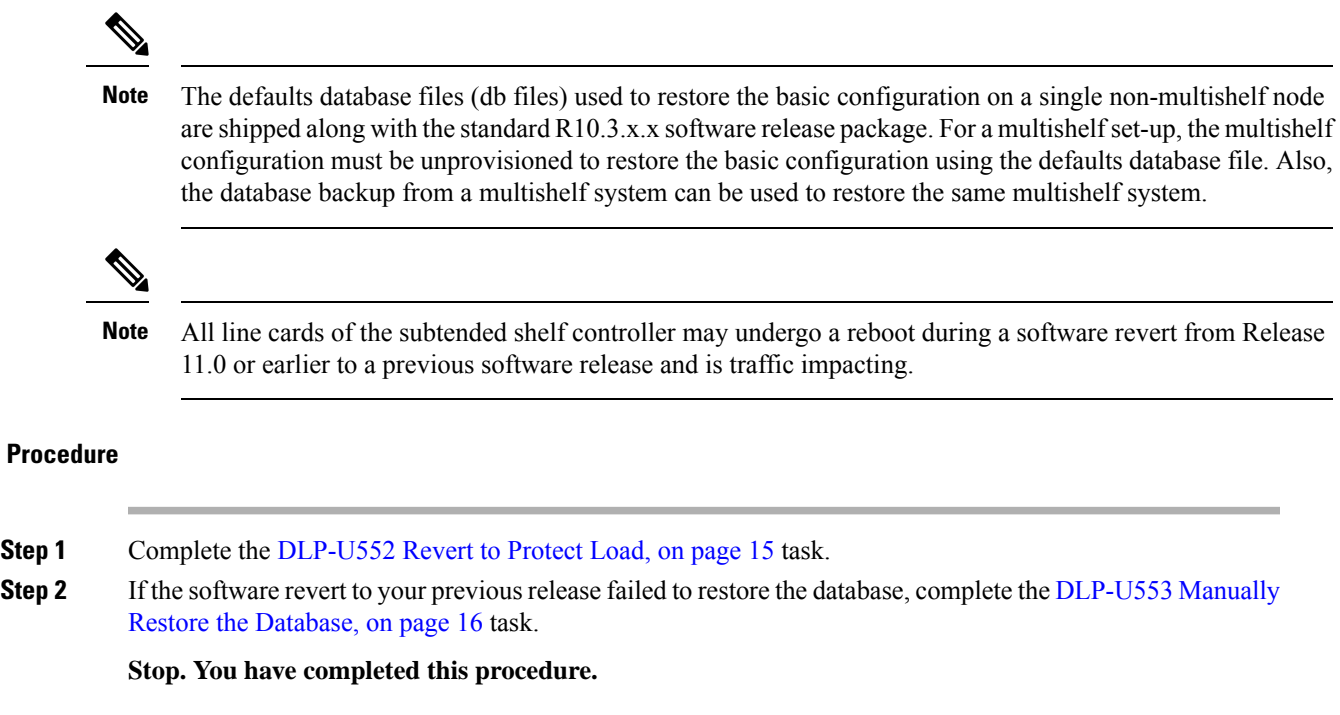

### <span id="page-14-0"></span>**DLP-U552 Revert to Protect Load**

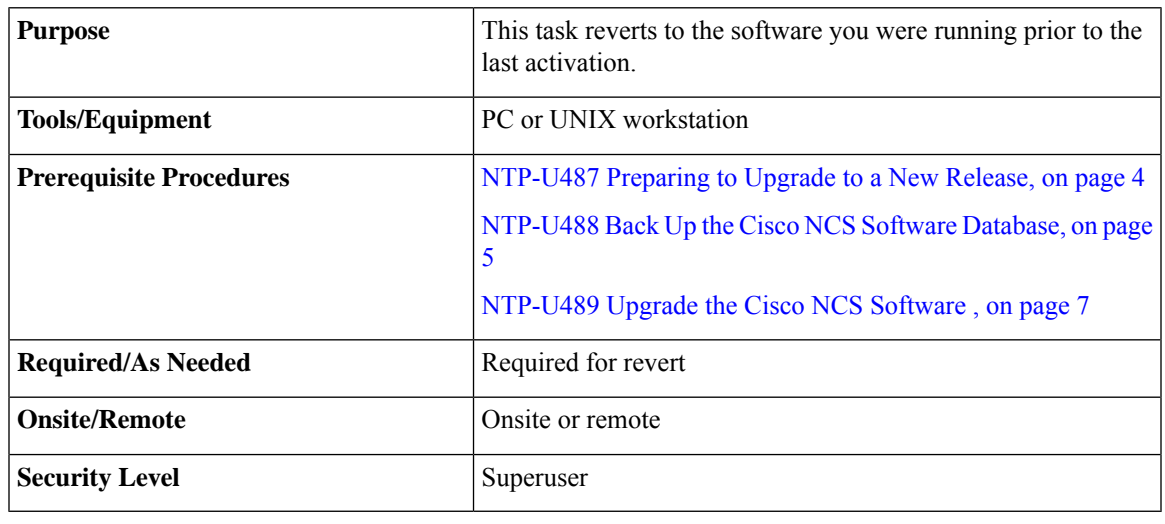

 $\mathscr{O}$ 

To perform a supported (non-service-affecting) revert from R10.3.x.x, the release you want to revert to must have been working at the time you activated to the current software version on that node. Also, a supported revert automatically restores the node configuration at the time of the previous activation. The exception to this is when you have downloaded R10.3.x.x a second time, ensuring that no revert to a previous load can take place. In this case, the revert occurs, but is not traffic-affecting and does not change the database. **Note**

Ensure that all cards that are part of a protection group  $(1+1)$  or Y-cable) are active on the working card of that protection group and that no protection switches are occurring. To ensure that traffic carrying protect cards are in a standby state, in the node view click the **Maintenance** tab, and view the Protect column for each of the listed protection groups. View the active/standby status of each card in the Maintenance tab. **Note Procedure Step 1** From the node view, click the **Maintenance** tab, then click the **Software** button. **Step 2** Verify that the protect software displays the release you upgraded from. **Step 3** Click the **Revert** button. Revert activates the protect software and restores the database from the previous load. A confirmation dialog box appears. AnyFPGA downgrades during the revert process may affect traffic. Configuration changes made after activation are lost when you revert. **Note Step 4** Click **OK**. This begins the revert process and drops the connection to the node. **Step 5** Wait until the software revert completes before continuing. **Note** The system reboot may take up to 30 minutes to complete. **Step 6** Wait one minute before reverting another node. **Step 7** After reverting all the nodes in the network, restart the browser and log back into the last node that was reverted. This uploads the appropriate CTC applet to your workstation. **Step 8** Perform the [DLP-U549](#page-10-0) Delete Cached JAR Files, on page 11 task. **Step 9** Return to your originating procedure (NTP).

### <span id="page-15-0"></span>**DLP-U553 Manually Restore the Database**

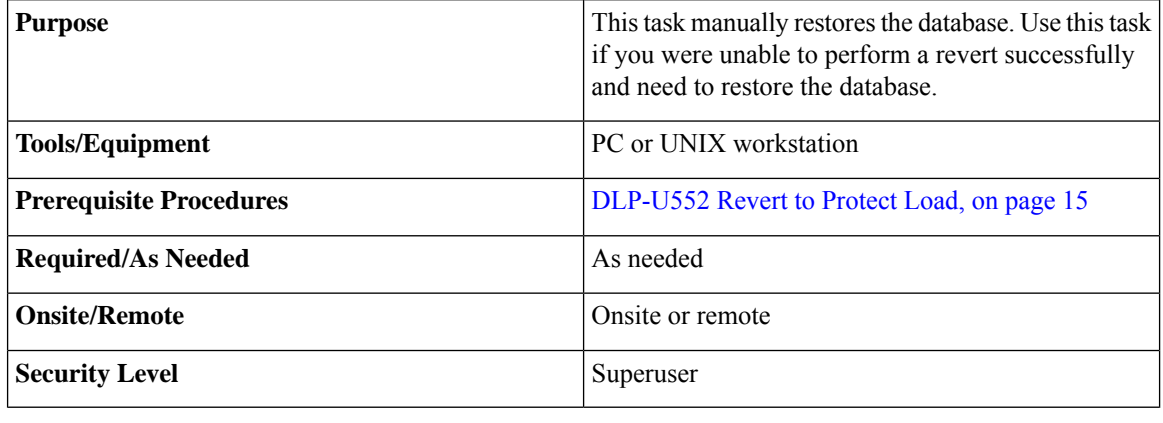

<u>/I\</u>

**Caution** Do not perform these steps unless the software revert failed.

 $\triangle$ 

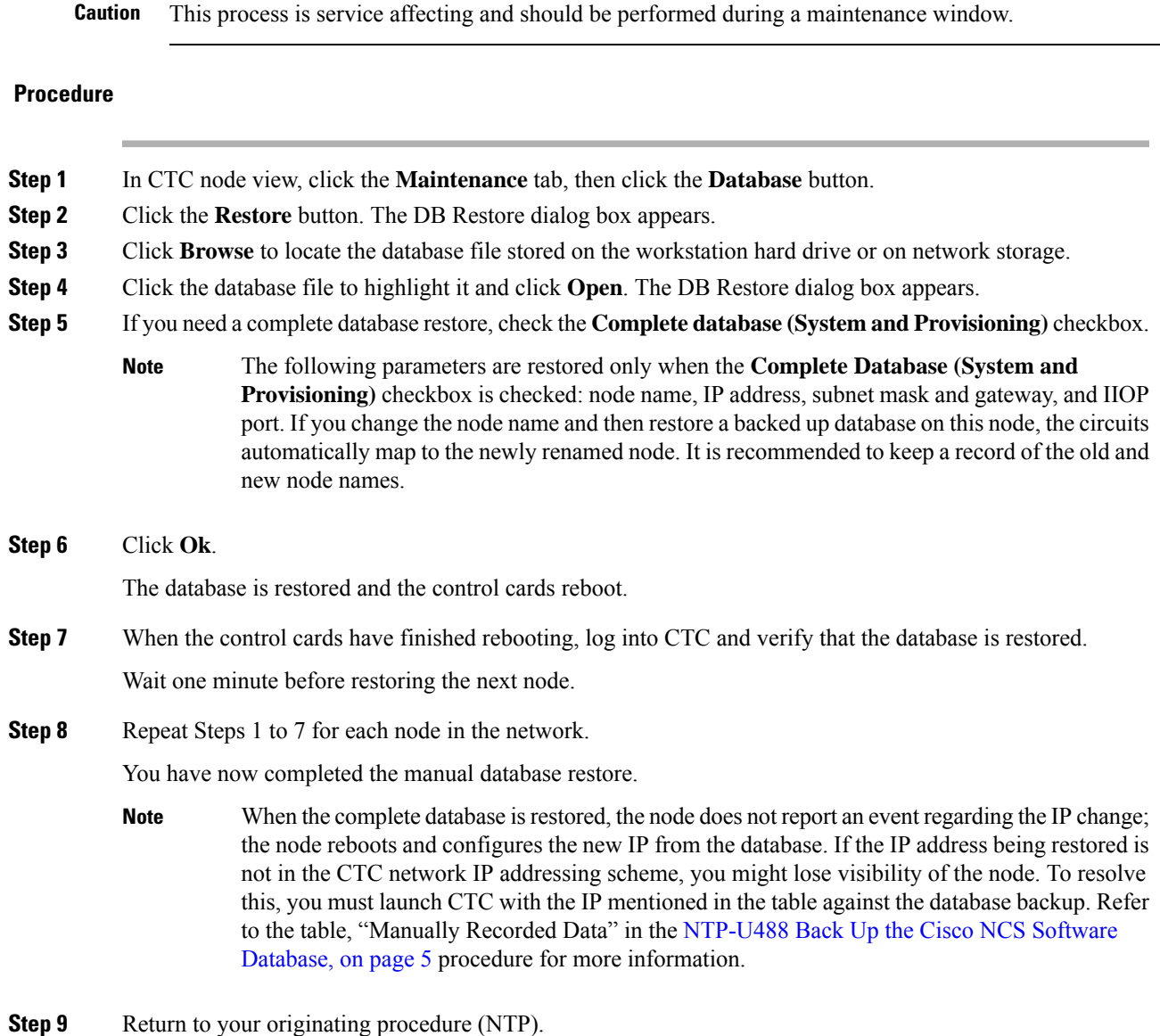

<u> 1980 - Johann Barnett, fransk politik (</u>

# <span id="page-16-0"></span>**NTP-U493 Upgrade to the NCS Software Using TL1**

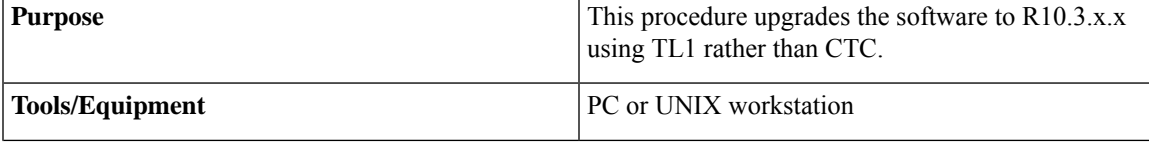

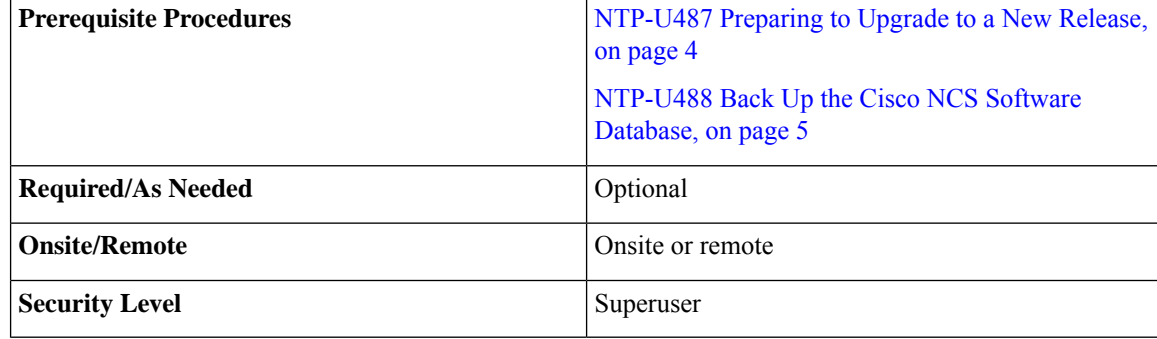

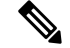

To ensure that your syntax for each command is correct, see the TL1 syntax in the TL1 Command Guide for your particular release when issuing the following commands: **Note**

- ACT-USER
- COPY-RFILE
- OPR-PROTNSW-<OCN\_TYPE>
- RTRV-COND-ALL
- RTRV-ALM-ALL
- RLS-PROTNSW-<OCN\_TYPE>

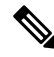

To download the software using TL1, an FTP server or a terminal emulation program like HyperTerminal must be running on the workstation. **Note**

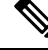

**Note**

The download (COPY-RFILE) command is different when downloading software to a gateway network element (GNE) or an end network element (ENE) under the following conditions:

- FTP is being used.
- Server is set up with a login and password of FTPUSER1 and FTPUSERPASSWORD1.
- FTP server has an IP address of 10.1.1.1.
- FTP server is running on the standard FTP port.

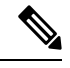

**Note**

The GNE and ENE commands are as follows:

• When downloading software to a GNE, use a command similar to:

COPY-RFILE:NODENAME:RFILE-PKG:CTAG::TYPE=SWDL,

SRC="ftp://FTPUSER1:FTPUSERPASSWORD1@10.1.1.1/NCS2K-F-03xx-A04K-1405.pkg",

FORCEENABLE=YES;

• When downloading software to an ENE, use a command similar to:

COPY-RFILE:NODENAME:RFILE-PKG:CTAG::TYPE=SWDL,

SRC="ftp://FTPUSER1:FTPUSERPASSWORD1@10.111.11.1:2361@90.90.90.90/NCS2K-L-03xx-A04K-1405.pkg",FORCEENABLE=YES;

The ":2361" after the FTP server IP address 10.111.11.1 denotes port 21 on the server.

The software PKG file in the preceding example is located in the home directory of the FTP server. If the software PKG file is not in the home directory on the FTP server, insert the directory path where the software PKG resides between the last IP address and the PKG file in the command line. An example is shown here.

COPY-RFILE:NODENAME:RFILE-PKG:CTAG::TYPE=SWDL,

SRC="ftp://FTPUSER1:FTPUSERPASSWORD1@10.1.1.1:21@90.90.90.90/CISCO/SOFTWARE/NCS2K-F-03xx-A04K-1405.pkg",,FORCEENABLE=YES;

#### **Procedure**

- **Step 1** To use TL1 commands, set up an FTP session or use HyperTerminal or a similar terminal emulation package to establish a session with the node. **Step 2** Type the IP address for the node, using port 3083 or 2361. The terminal emulation interface displays a warning message and a command prompt (usually >). You can enter TL1 commands at this prompt. **Step 3** Type the **ACT-USER** (Activate User) command in the TL1 request window to open a TL1 session: ACT-USER:[<TID>]:<uid>:<CTAG>::<pid>; where: • <TID> is the target identifier (optional). • <uid> is the Operation Support System (OSS) profile user ID (required).
	- <CTAG> is the correlation tag that correlates command and response messages (required).
	- $\bullet$  <pid> is the password identifier (required).

For example, in the TL1 command:

ACT-USER::CISCO99:100::PASSWORD;

CISCO99 is the user ID, 100 is the correlation tag (used to correlate commands to command responses), and PASSWORD is the password associated with the user ID.

A response message containing the CTAG that you specified indicates the completion status of the command.

- **Step 4** Repeat Step 2 for each node to be upgraded.
- **Step 5** Type the **COPY-RFILE** command in the TL1 window or, if you are using HyperTerminal, click **Transfer > Receive File**, and use the associated dialog box to select a file to receive. The **COPY-RFILE** command

downloads a new software package from the location specified by theFTP URL into the inactive flash partition residing on the controller card.

COPY-RFILE:[<TID>]:<src>:<CTAG>::TYPE=<xfertype>,[SRC=<src1>],[DEST=<dest>],[OVWRT=<ovwrt>],[FTTD=<fttd>],[FORCEENABLE=<FORCEENABLE>]; where:

• <TID> is the target identifier (optional).

- $\text{~src}$  is the source AID (required).
- <CTAG> is the correlation tag that correlates command and response messages (required).
- <xfertype> is the file transfer protocol (required).
- <src1> specifies the source of the file to be transferred (required).
- <dest> is the destination of the file to be transferred (required).
- < ovwrt> is overwrite. If < OVWRT > is yes, then files should be overwritten. If < OVWRT > is no, then file transfers will fail if the file already exists at the destination (required).
- <fttd> is the URL format (required).
- <FORCEENABLE> indicates whether the command should proceed even if there are Database Out of Sync alarms.
- **Step 6** Repeat Step 6 for all nodes to be upgraded.
- **Step 7** Look for the **REPT EVT FXFR** message in the TL1 window. REPT EVT FXFR is an autonomous message used to report the start, completion, and completed percentage status of the software download. REPT EVT FXFR also reports any failure during the software upgrade, including invalid package, invalid path, invalid user ID/password, and loss of network connection.

The format of the message is:

```
REPT EVT FXFR
SID DATE TIME
A ATAG REPT EVT FXFR
"<FILENAME>,<FXFR_STATUS>,[<FXFR_RSLT>],[<BYTES_XFRD>]"
;
```
where:

- <FILENAME> indicates the transferred file path name and is a string.
- <FXFR\_STATUS> indicates the file transferred status: Start, IP (in progress), or COMPLD.
- <FXFR\_RSLT> indicates the file transferred result: success or failure. FXFR\_RSLT is optional (the FXFR RSLT is only sent when the FXFR STATUS is COMPLD).
- <BYTES\_XFRD> indicates the percentage transfer complete and is optional (the BYTES\_XFRD is only sent when the FXFR\_STATUS is IP or COMPLD).
- **Step 8** Complete ["NTP-U487](#page-3-0) Preparing to Upgrade to a New Release, on page 4" procedure on page 8 for each node to be upgraded.
- **Step 9** Complete [NTP-U488](#page-4-0) Back Up the Cisco NCS Software Database, on page 5 for each node to be upgraded.

**Step 10** Verify that there are no outstanding alarms or conditions on each node using the following commands: RTRV-PROTNSW-<OCN\_TYPE>:[<TID>]:<AID>:<CTAG>[::::];

where:

- <TID> is the target identifier (optional)
- $\triangle$ AID is the access identifier that indicates the facility in the node to which the switch request is directed (must not be null) (required).
- <TYPEREQ> is the type of condition to be retrieved. A null value is equivalent to ALL.

RTRV-ALM-ALL:[<TID>]:[<AID>]:<CTAG>::[<NTFCNCDE>],[<CONDITION>],[<SRVEFF>][,,,];

where:

- <TID> is the target identifier
- <AID> is the Access IDentifier that indicates the facility in the node to which the switch request is directed (must not be null).
- <CTAG> is the correlation tag that correlates command and response messages (optional).
- <NTFCNCDE> is a notification code. A null value is equivalent to ALL.
- <CONDITION> is the type of alarm condition. A null value is equivalent to ALL.
- <SRVEFF> is the effect on service caused by the alarm condition. A null value is equivalent to ALL.

Resolve all issues before proceeding.

- You can activate only one node at a time. However, in a parallel upgrade you can begin activation of the next node as soon as the controller cards for the current node have rebooted successfully. If you wish to perform a parallel upgrade remotely, wait five minutes for the controller cards to complete the reboot. **Note**
- **Step 11** Starting at the node farthest from the GNE, type the **APPLY** command to activate the system software. APPLY: [<TID>]::<CTAG>[::<MEM\_SW\_TYPE>]: [FORCEENABLE=<FORCEENABLE>];

where:

- <TID> is the target identifier (optional).
- <CTAG> is the correlation tag that correlates command and response messages.
- <MEM\_SW\_TYPE> indicates a memory switch action during the software upgrade. MEM\_SW\_TYPE is ACT for activate. MEM\_SW\_TYPE is RVRT to revert.
- <FORCEENABLE> indicates whether the command should proceed even if there are Database Out of Sync alarms.

If the command is successful, the appropriate flash is selected and the TNC/TNCE/TSC/TSCE card reboots.

The following occurs:

• Each card in the node reboots, beginning with the standby TNC/TNCE/TSC/TSCE card. When the standby TNC/TNCE/TSC/TSCE card reboots, it signals to the active TNC/TNCE/TSC/TSCE card that it is ready to take over. When the active TNC/TNCE/TSC/TSCE receives this signal, it resets itself, and the standby TNC/TNCE/TSC/TSCE takes over and transitions to active. The pre-upgrade version of the TNC/TNCE/TSC/TSCE card is now the standby TNC/TNCE/TSC/TSCE.

- While the second TNC/TNCE/TSC/TSCE is rebooting, the stand by cross-connect card (SONET/SDH) only) reboots, and then the active cross-connect card (SONET only) reboots.
- Any cards in Y-cable protection groups boot next, one at a time (protect card first), in order of first creation (refer to the CTC protection group list for order of first creation).
- A system reboot (SYSBOOT) alarm is raised while activation is in progress (following the TNC/TNCE/TSC/TSCE and cross-connect card resets). When all cards have reset, this alarm clears. The complete activation process can take up to 30 minutes, depending on how many cards are installed.

After the common control cards finish resetting and all associated alarms clear, you can safely proceed to the next step. (If you are upgrading remotely and cannot see the nodes, wait for 5 minutes for the process to complete, then check to ensure that related alarms have cleared before proceeding.) Repeat this step for each node that will be upgraded, moving from the furthest node from the GNE toward the GNE itself, which should be activated last.

**Note** You might have to log in to each node again to activate the software.

- **Step 12** After all nodes have been activated, log in using CTC or Telnet and verify there are no outstanding alarms.
- **Step 13** To back up the database for the working software load, see [NTP-U488](#page-4-0) Back Up the Cisco NCS Software [Database,](#page-4-0) on page 5 in order to preserve the database for the current software.

**Stop. You have completed this procedure.**

### **Related Documentation**

Use this document in conjunction with the following publications:

• Release notes:

[http://www.cisco.com/en/US/products/ps13295/prod\\_release\\_notes\\_list.html](http://www.cisco.com/en/US/products/ps13295/prod_release_notes_list.html)

• TL1 command guides:

[http://www.cisco.com/en/US/products/ps13295/prod\\_command\\_reference\\_list.html](http://www.cisco.com/en/US/products/ps13295/prod_command_reference_list.html)

• Configuration guides:

[http://www.cisco.com/en/US/products/ps13295/products\\_installation\\_and\\_configuration\\_guides\\_list.html](http://www.cisco.com/en/US/products/ps13295/products_installation_and_configuration_guides_list.html)

• Troubleshooting guides:

[http://www.cisco.com/en/US/products/ps13295/prod\\_troubleshooting\\_guides\\_list.html](http://www.cisco.com/en/US/products/ps13295/prod_troubleshooting_guides_list.html)

### **Obtaining Documentation and Submitting a Service Request**

For information on obtaining documentation, submitting a service request, and gathering additional information, see the monthly What's New in Cisco Product Documentation, which also lists all new and revised Cisco technical documentation, at: <http://www.cisco.com/en/US/docs/general/whatsnew/whatsnew.html>

Subscribe to the What's New in Cisco Product Documentation as a Really Simple Syndication (RSS) feed and set content to be delivered directly to your desktop using a reader application. The RSS feeds are a free service and Cisco currently supports RSS version 2.0.

Cisco and the Cisco logo are trademarks or registered trademarks of Cisco and/or its affiliates in the U.S. and other countries. To view a list of Cisco trademarks, go to this URL: [https://www.cisco.com/c/en/us/about/](https://www.cisco.com/c/en/us/about/legal/trademarks.html) [legal/trademarks.html](https://www.cisco.com/c/en/us/about/legal/trademarks.html). Third-party trademarks mentioned are the property of their respective owners. The use of the word partner does not imply a partnership relationship between Cisco and any other company. (1721R)

© 2016 Cisco Systems, Inc. All rights reserved.